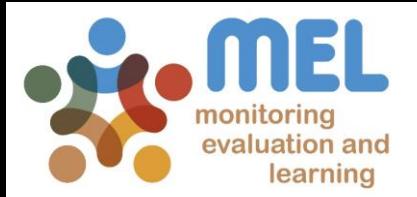

# How to revise Milestones for the yearly Research Program Planning

Learn how to revise or propose new Milestones in MEL

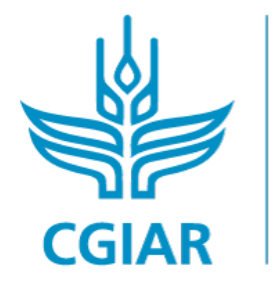

**PROGRAM ON** Fish

**IFD BY** 

IN PARTNERSHIP WITH

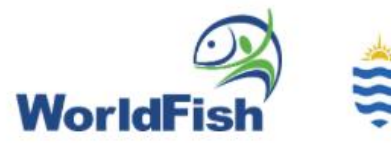

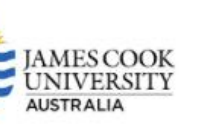

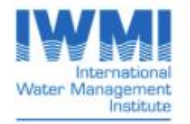

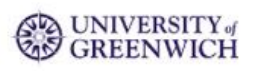

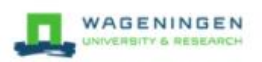

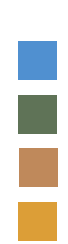

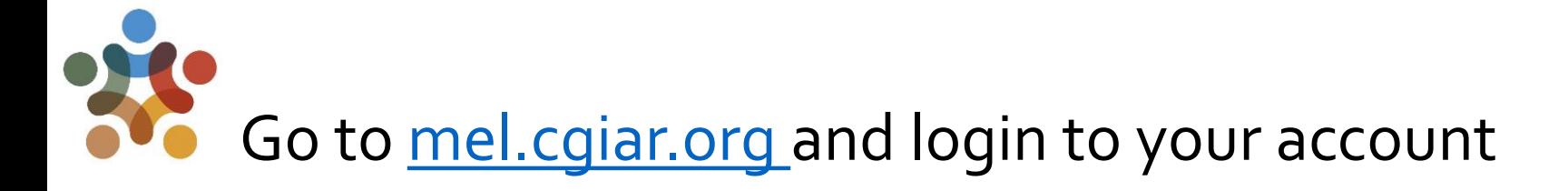

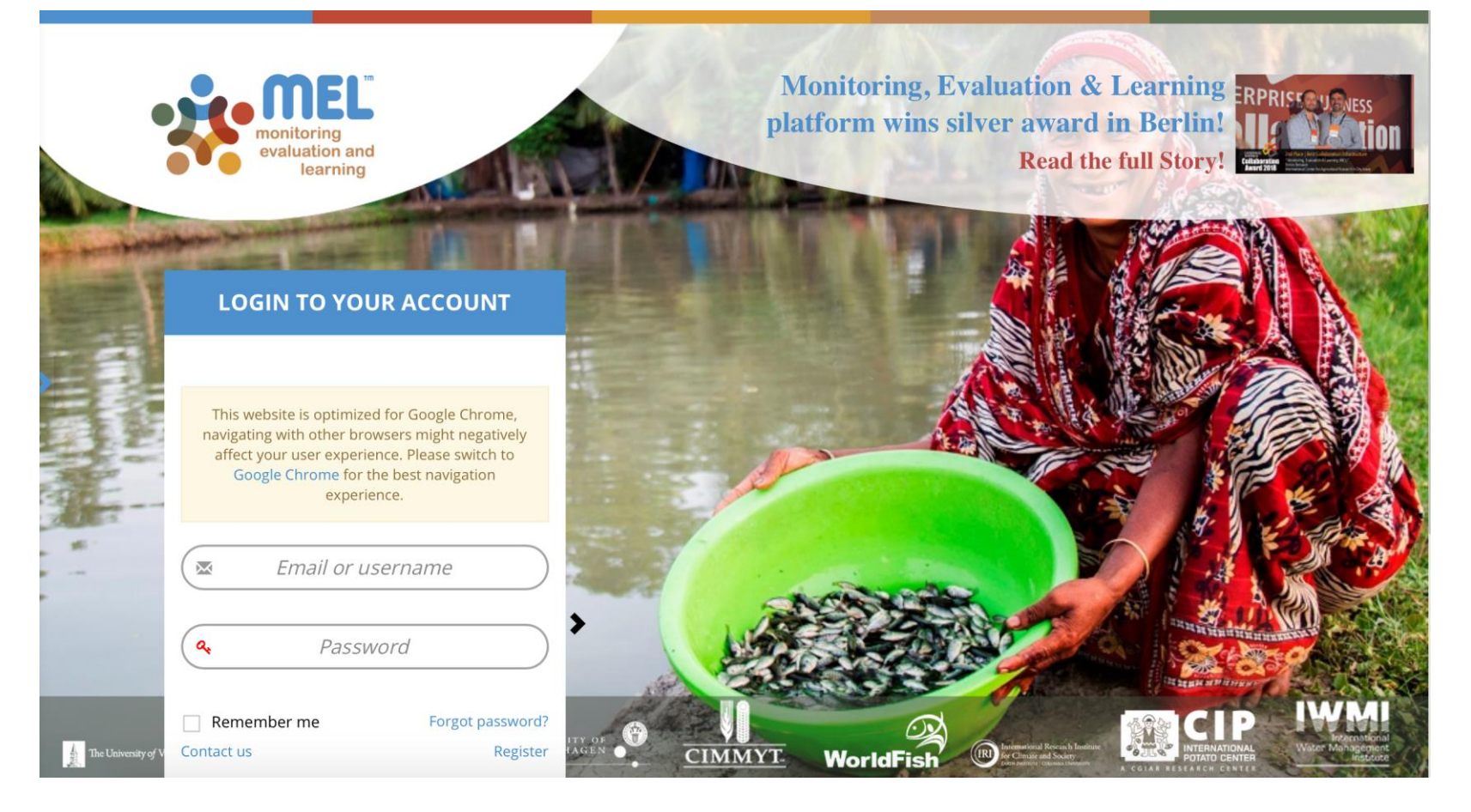

Use your email and password to login

Click on «Forgot password?» if you need to change your credentials

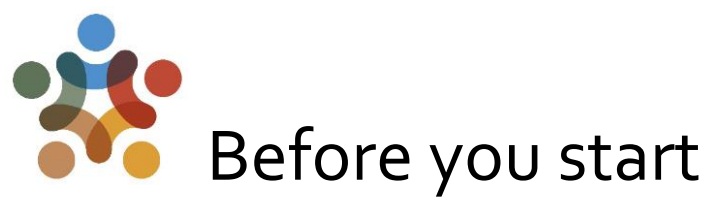

Remember that:

- 1) Only Flagship Leaders and Cluster leaders and co-leaders may review the Milestones of the Flagship and Cluster(s) under their responsibility.
- 2) The "Milestones" section will only appear in their pages.

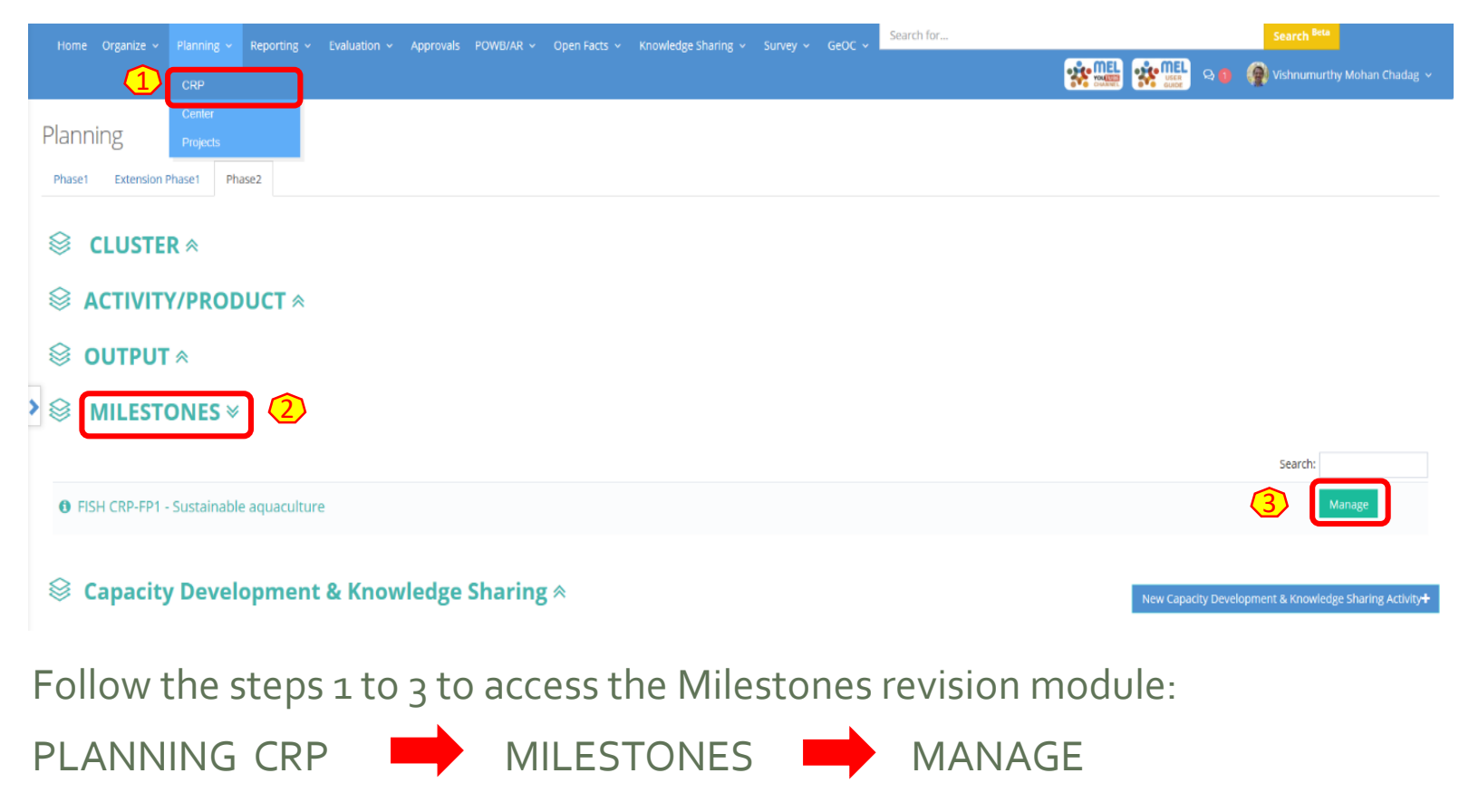

### Click on «See Milestones» under the Outcome of interest to access all the Milestones for that Outcome.

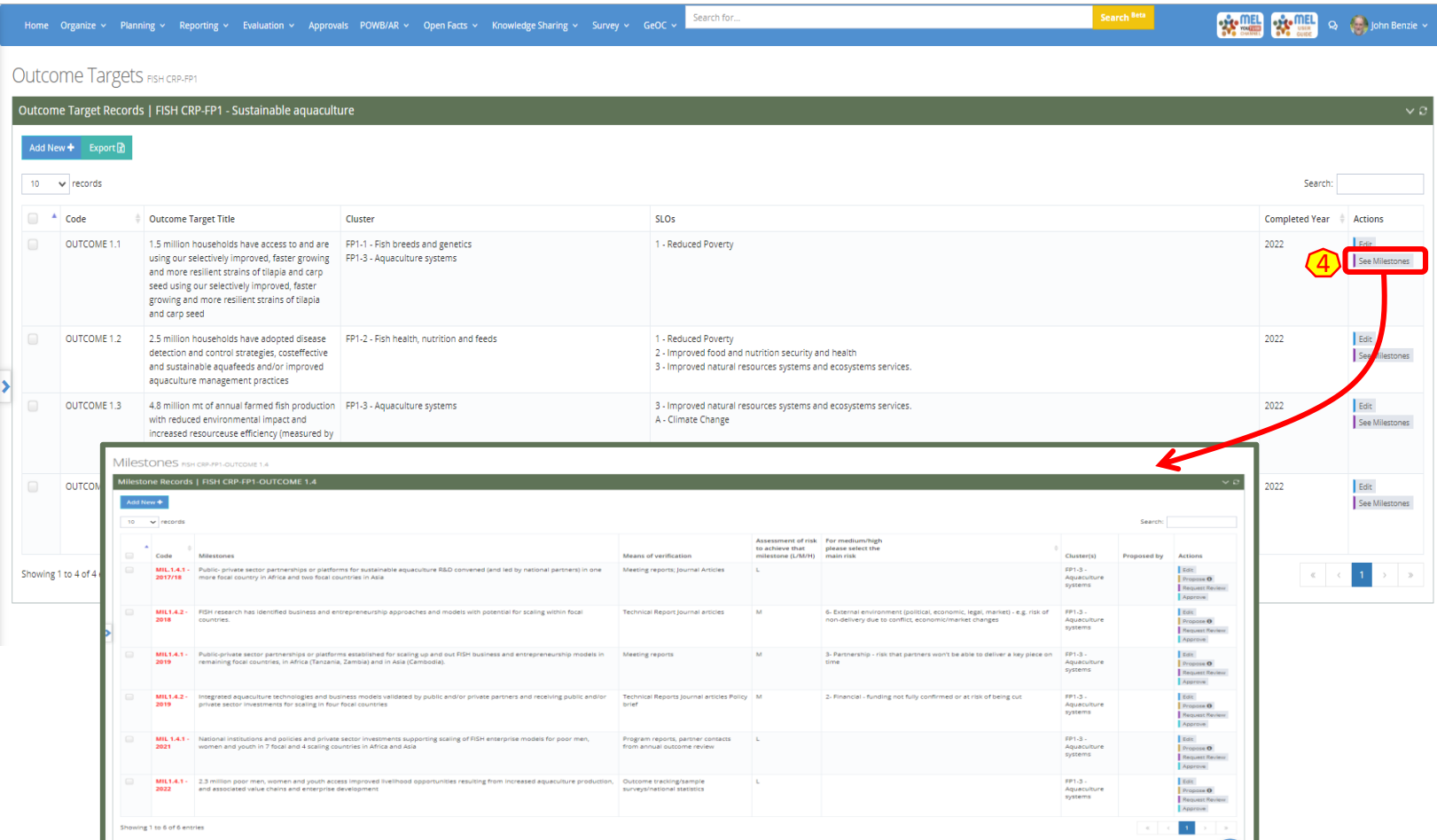

This step (4) will bring you to a new page where you can visualize all Milestones. While the past ones have been updated as per previous POWB, the future Milestones (2021 &2022) are the original extracted from the PIM Table in the CRP proposal. You may review these for the next year's planning.

4

### Option 1: Once on the Milestones page you can revise existing Milestones for next year's planning

(Step **5-a.1** ): The «Propose» button will allow you to review the Milestones, i.e. modify the existing one by changing or further specifying some of its content.

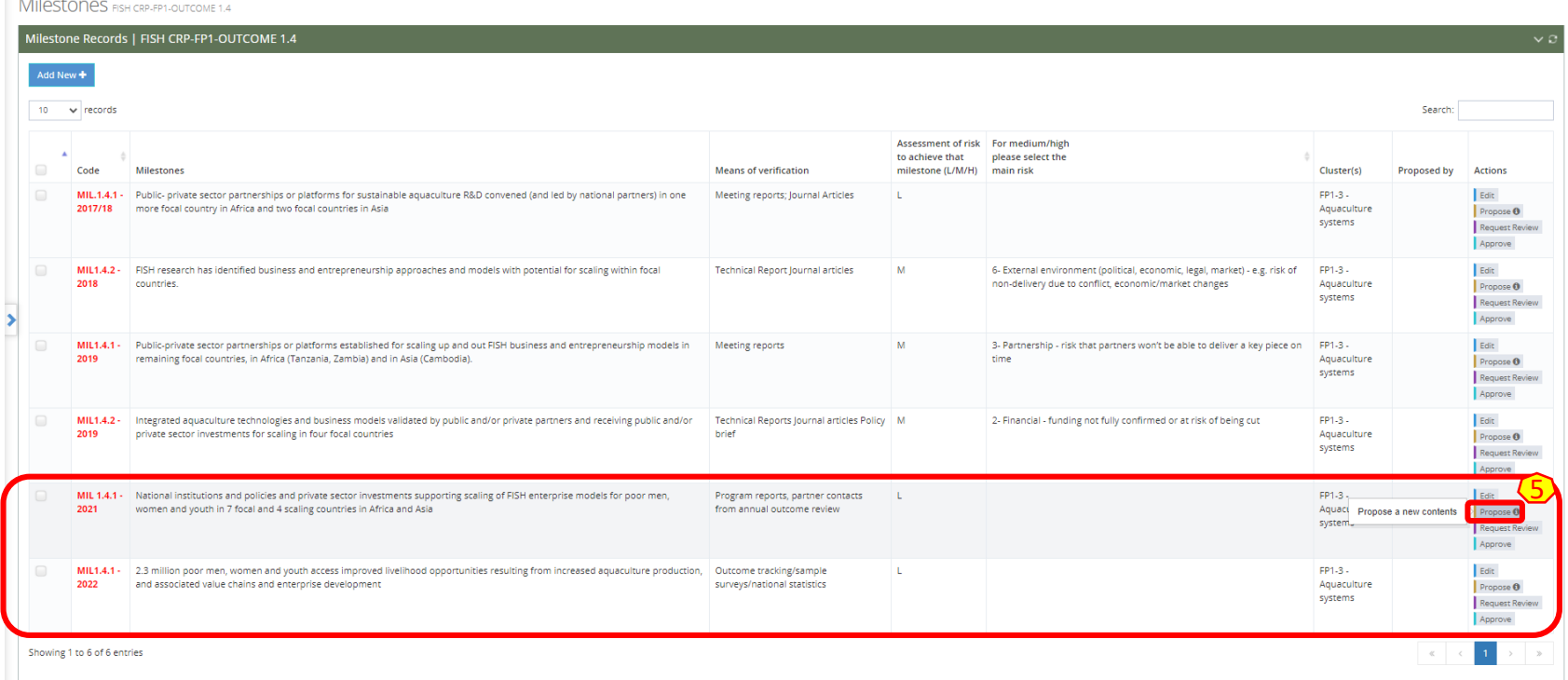

## Complete the fields in red as per proposed change

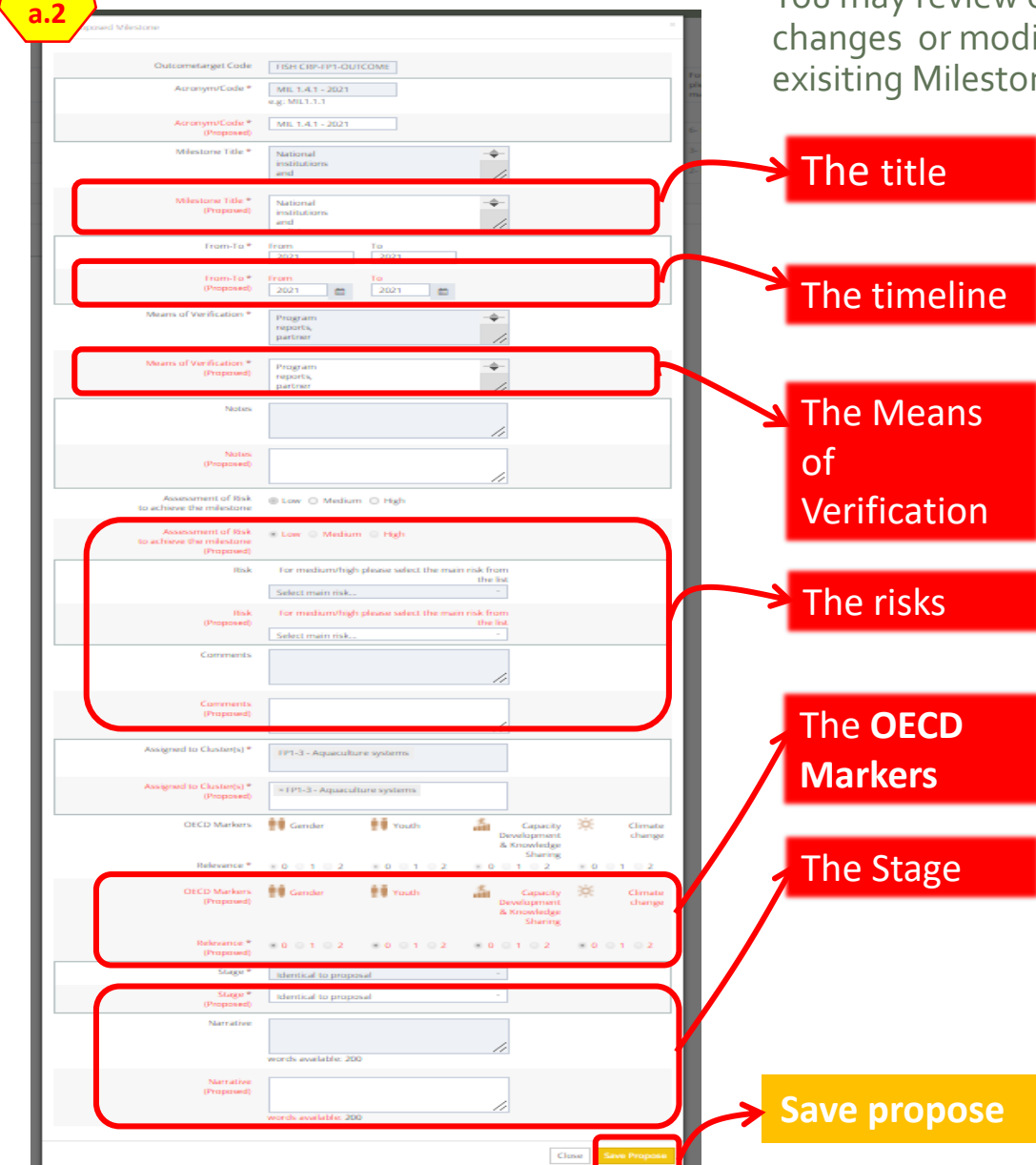

You may review one or more fields to reflect the ifications you are proposing to the ne. You may change:

> You may propose a new title that can slightly or significantly change the original one. You may skip this if no changes are to be applied to the title.

You may change the date of the Milestone. *For example, if the original Milestone was planned for 2022 but you are indeed planning to complete it in 2021, you can change the date to 2021.* 

You may change the Means of verification , i.e. the knowledge products/sources you are going to use to verify the status of the Milestone when reporting, if there is any variation from the original proposed ones.

You may change the Level of Risk, which has been set as "Low" by default. For **Medium** and **High** risk levels, it is compulsory to specify the risk. You may do so by selecting from the dropdown list.

You may update the all the OECD markers relevance accordingly. 0 is the lowest (i.e. not targeted) and 2 is the highest level (i.e. primary target).

Select the right option that best reflects the changes you are proposing. If not changes are made to the title or year, you may select "identical to proposal" . On the contrary you may select either "Reworded" if the title has been rephrased but the meaning still remains, or "New or Changed" if the meaning of the title has completely changed (i.e. you are proposing something different".

Click here to save all the proposed changes. These will appear to the FG leader which will then decide then next steps (reject or accept).

**5-**

6

### Option 2: Once on the Milestones page you can add new Milestones for next year's planning.

(Step 5-b.1)**:** «Add New» will allow you to add a new Milestone, which is not present in the list (i.e. not in the original proposal document).

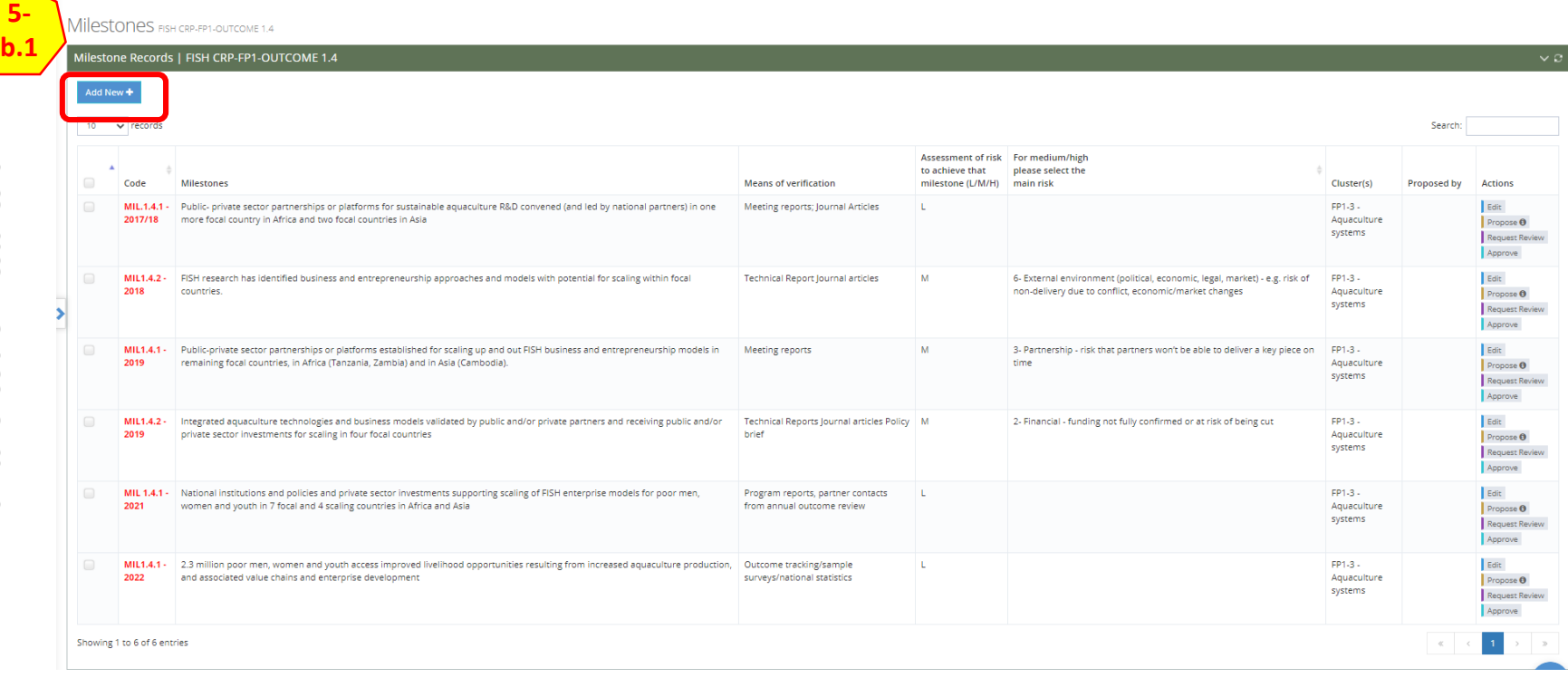

#### Complete the fields in red as per new proposed Milestone You may fill all the information required (**\***) by

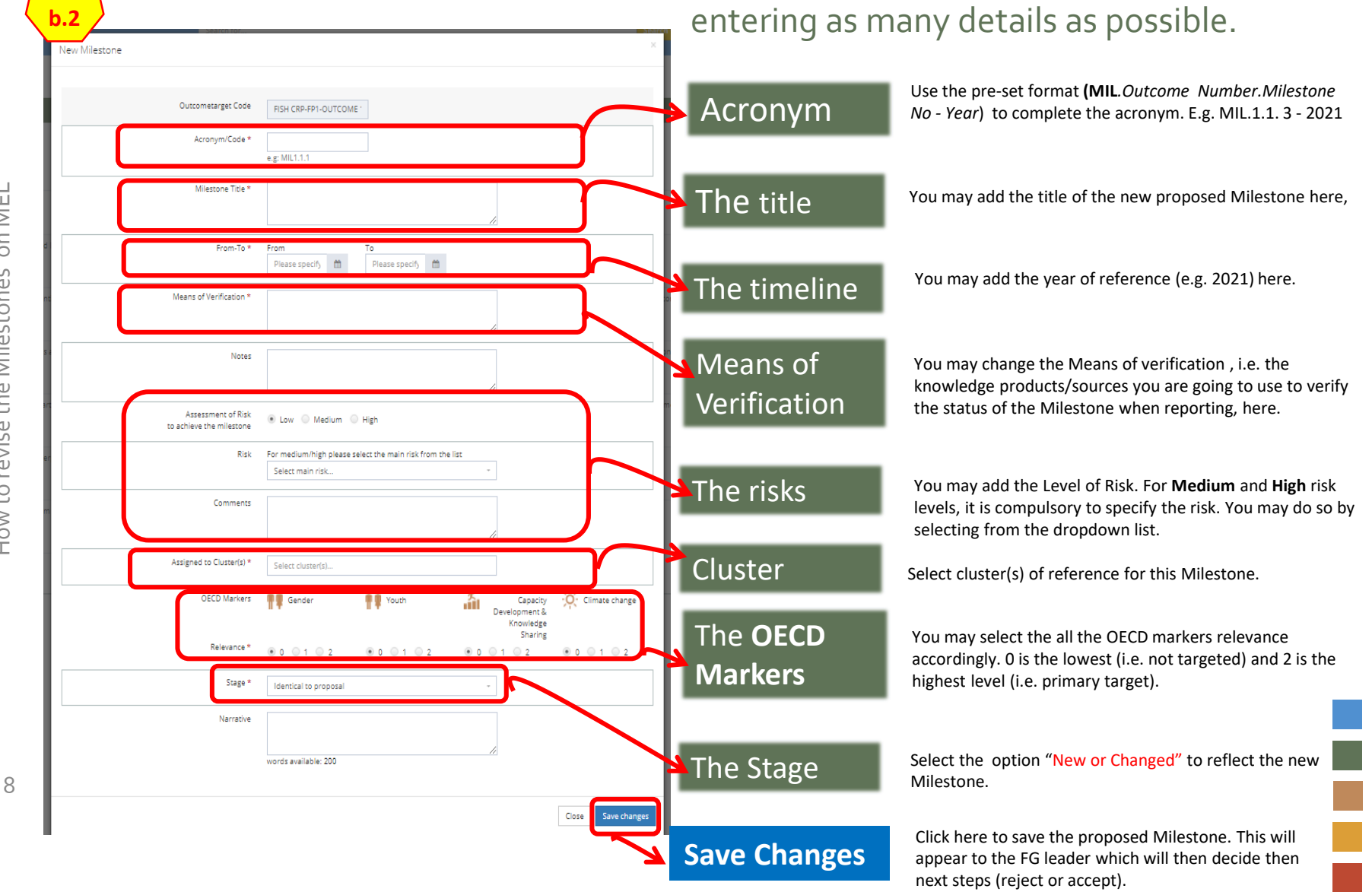

**5-**

### After proposing changes to an existing Milestone or adding a new one, click on «Request Review»

This will notify the Flagship leader and other selected team members (if any) of the changes performed. The Flagship leader may then review the Milestone and complete the final actions accordingly.

Milestones FISH CRP-FP1-OUTCOME 1.4

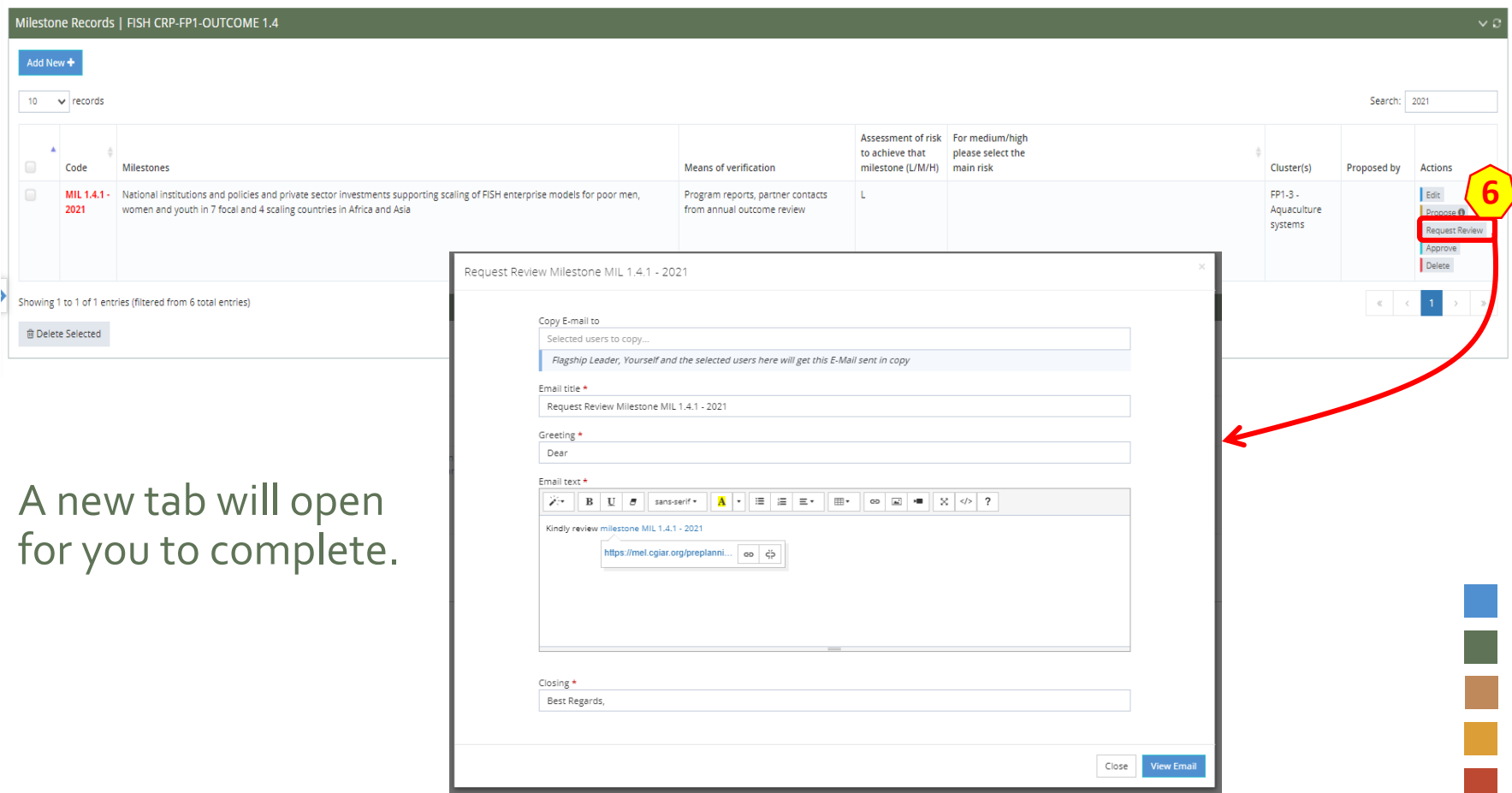

9

# Complete the fields in **\*** with the necessary information

Use this tab (7) to prepare the email to be sent to the Flagship Leader (automatically selected). You may add more people in copy through the «Copy E-mail to». Then click on « View Email» (8) to see a preview of the email that the Flagship leader and those in copy (if any) will receive.

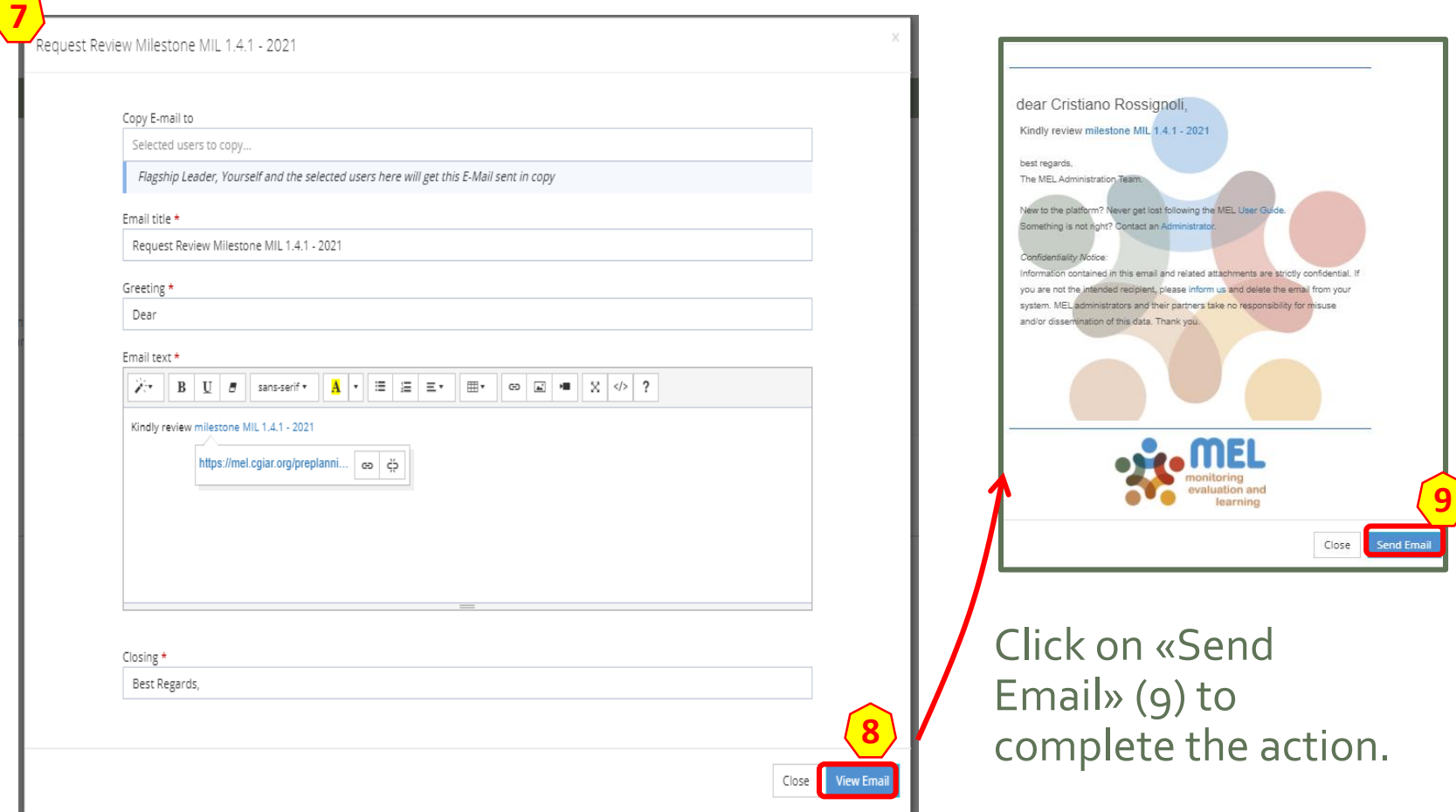

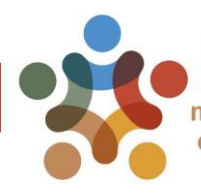

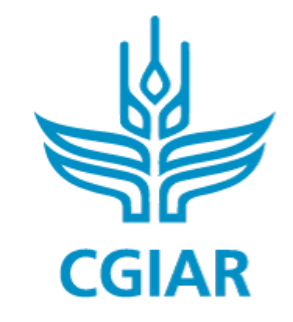

Fish

### For more detailed information on how to use MEL please use the online quide

## You need support? Chat with us  $\bigcirc$  or send us and email

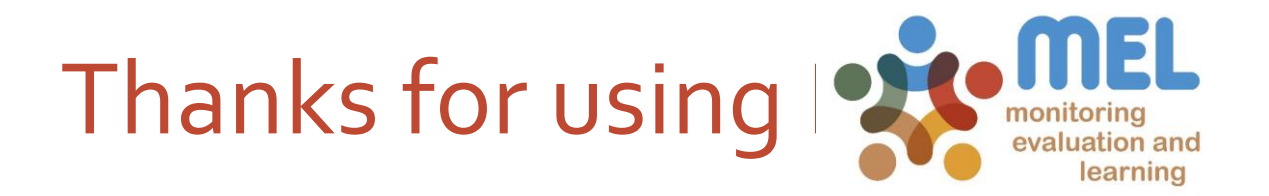